# **Handleiding EagleDotXML DEMO versie** (2014)

U kunt op de volgende wijze de DEMO versie van EagleDotXML op uw computersysteem installeren. Voorwaarde is wel dat uw computersysteem een lokale C:-schijf kent. De DEMO versie moet namelijk op deze schijf geïnstalleerd kunnen worden.

## **Stap 1**

Download het bestand *EagleDotDemo.exe* vanaf de website www.advohelp.nl

## **Stap 2**

Nadat u het bestand hebt gedownload, kunt u dit terugvinden in de map Downloads op uw computer. Open deze map en voer het bestand EagleDotDemo.exe uit.

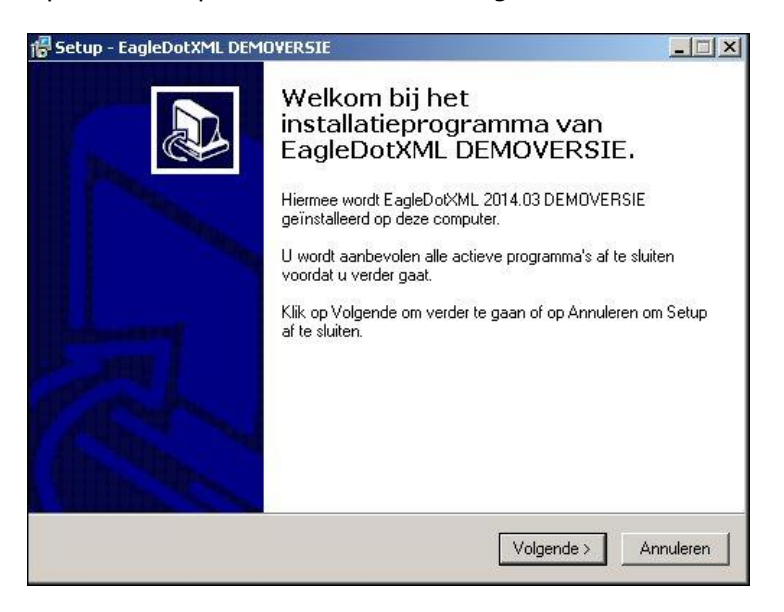

Kies wanneer het Welkomvenster op uw scherm staat voor Volgende en daarna op Installeren. Kies Voltooien wanneer het installatieprogramma daar om vraagt.

Op uw computer is nu de map C:\LEDEMO\_XML gemaakt. In deze map bevinden zich alle submappen en bestanden die EagleDotXML nodig heeft.

## **Stap 3**

Er dient in Legal Eagle een gebruiker te worden aangemaakt, die van de EagleDotXML Demoversie gebruik kan maken. Doe dit als volgt:

- 1. activeer Legal Eagle
- 2. kies Extra, Gebuikers

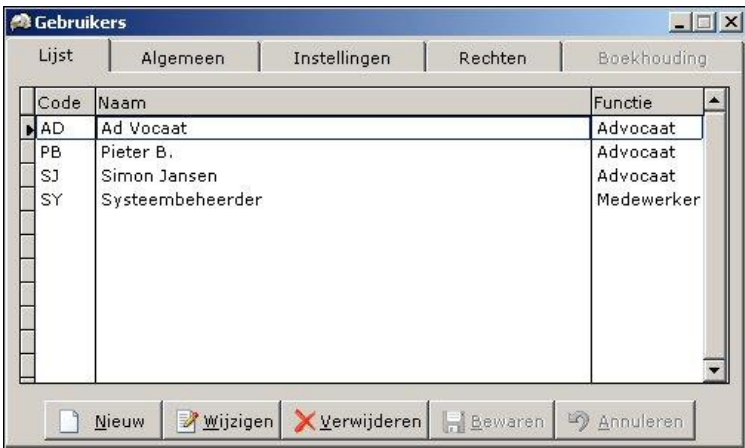

Indien de gebruiker met de initialen AD reeds aanwezig is in de lijst met gebruikers, kunt u eventueel (tijdelijk) de instellingen van deze gebruiker wijzigen. Anders voegt u een nieuwe gebruiker met de initialen AD en de naam Ad Vocaat of iets dergelijks toe.

Bij de instellingen van deze gebruiker brengt u de volgende wijziging aan:

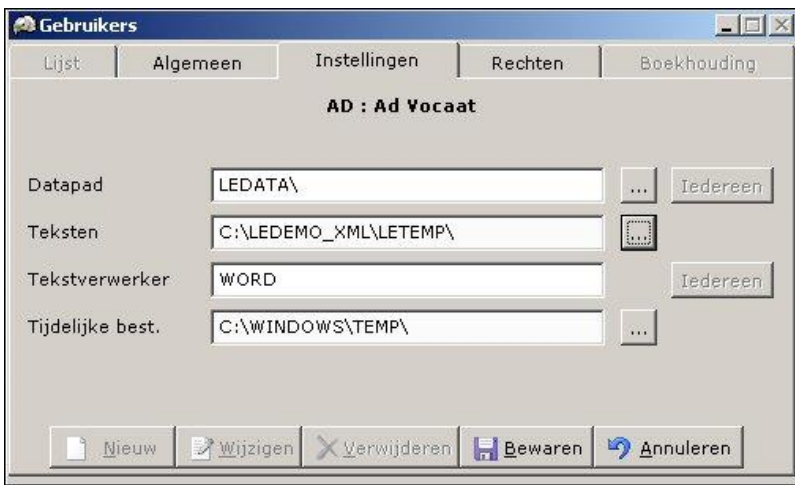

Het gaat hierbij om de locatie van het pad van de Teksten. Dit moet zijn: C:\LEDEMO\_XML\LETEMP\ Met het knopje links van de invoerregel Teksten kunt u dit pad opzoeken. Kies vervolgens Bewaren

### **Stap 4**

Sluit Legal Eagle af en log opnieuw in als de hierboven bedoelde nieuwe gebruiker. Open een zaakscherm, en gebruik de **W** om naar Word te schakelen.

#### **Stap 5**

Open een nieuw leeg document in Word. (Kan met de sneltoets Ctrl+N)

U zult nu in Word enkele instellingen moeten aanpassen. Hoe dit dient te gebeuren, hangt af van de Word-versie die u gebruikt. In de beschrijving hieronder wordt Word 2010 gebruikt.

## **Kies Bestand, Opties**

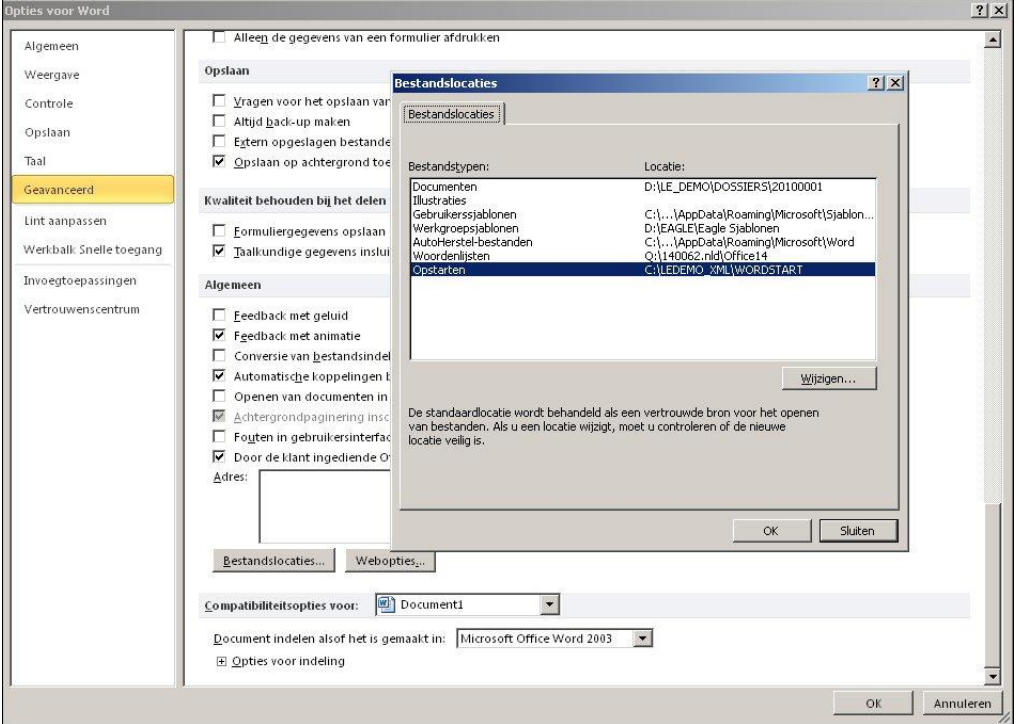

Kies nu Geavanceerd. Gebruik de schuifbalk aan de rechterzijde van het venster om naar beneden te gaan tot u de optie Bestandslocaties vindt. Maak de keuze Bestandslocaties Wijzig de lokatie Opstarten in C:\LEDEMO\_XML\WORDSTART en klik OK

Ga nu naar de keuze Vertrouwenscentrum, en kies Instellingen voor vertrouwenscentrum

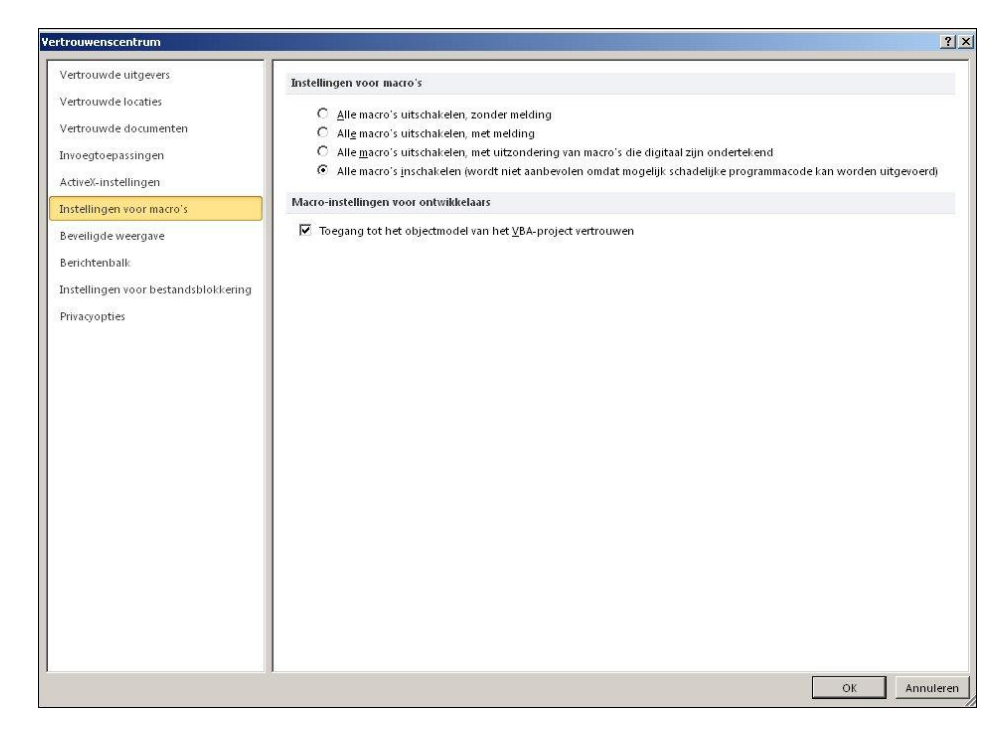

Klik de radiobutton Alle macro's inschakelen aan Plaats een vinkje in het vakje Toegang tot het objectmodel van het VBA project vertrouwen Klik OK

Kies nu Instellingen voor bestandsblokkering

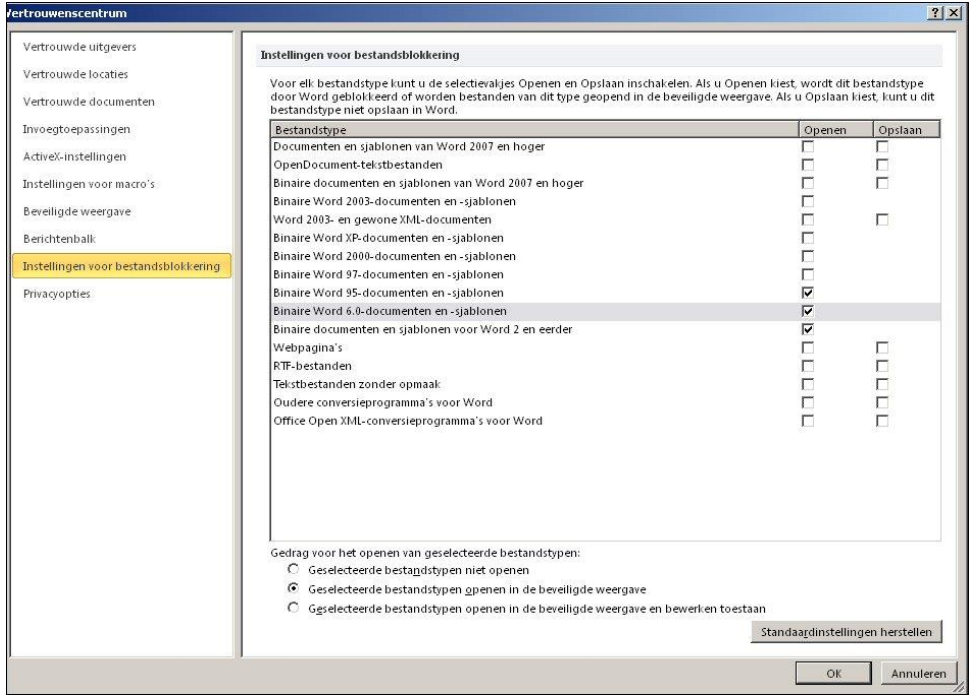

Verwijder de vinkjes bij Binaire Word 95-documenten en Binaire Word 6.0 documenten Gebruik net zolang de OK knop tot u weer terugkeert in het documentvenster

# **Stap 6**

Sluit Word af.

Sluit ook Legal Eagle af.

Omdat u enkele geavanceerde instellingen in Word hebt gewijzigd, is het verstandig nu uw computer opnieuw op te starten. Alleen dan bent u er zeker van dat de gewijzigde instellingen daadwerkelijk worden geëffectueerd.

### **Stap 7**

Nadat u de computer opnieuw hebt opgestart, activeert u Legal Eagle. U logt in als de onder stap3 en stap4 bedoelde gebruiker.

U open een willekeurige zaakkaart.

U schakelt met de knop **W** naar Word.

In Word hebt u nu in de menubalk de keuze Invoegtoepassingen. Deze keuze opent de werkbalken van EagleDotXML:

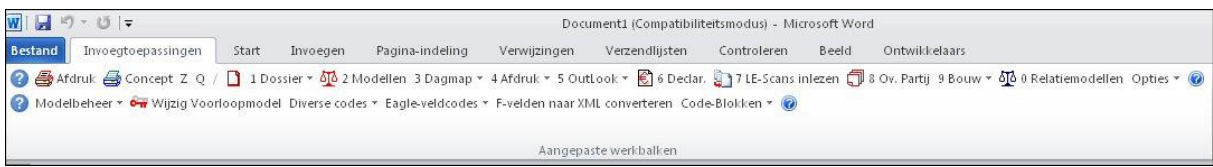

Met de keuze 2 Modellen uit de werkbalk EagleDotXML kunt u een begin maken met het testen van de koppeling tussen Legal Eagle en Microsoft Word.

Succes!